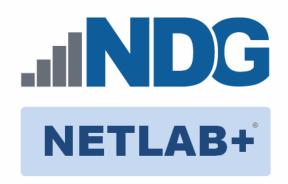

# INSTALLATION AND CONFIGURATION GUIDE

# **Multi-Device Pod (MDP)**

Document Version: 2021-12-15

For Cisco Networking Academy® courses, including:

CCNA ROUTING AND SWITCHING V7

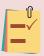

The *CCNAv7* courses supported using the *Multi-Device Pod* require **NETLAB+ VE 19.5.0** or greater.

Copyright © 2021 Network Development Group, Inc. www.netdevgroup.com

 $\label{lem:network} \textbf{NETLAB+} \ \textbf{is a registered trademark of Network Development Group, Inc.}$ 

Cisco, IOS, Cisco IOS, Networking Academy, CCNA, and CCNP are registered trademarks of Cisco Systems, Inc.

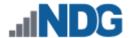

| 1              | Intr | oduction                                                 | 4  |
|----------------|------|----------------------------------------------------------|----|
|                | 1.1  | Deviations                                               | 4  |
|                | 1.2  | Remote PC Support                                        | 5  |
|                | 1.3  | Dynamic Topologies                                       | 5  |
| 2              | Lab  | Device & Software Requirements                           | 6  |
|                | 2.1  | Lab Device Requirements for CCNA1 v7, CCNA2 v7, CCNA3 v7 | 6  |
|                | 2.2  | VM Resource Requirements                                 | 7  |
|                | 2.3  | ESXi Host Server Requirements                            | 8  |
|                | 2.4  | NETLAB+ Requirements                                     | 8  |
|                | 2.5  | NETLAB+ Virtual Machine Infrastructure Setup             | 8  |
|                | 2.6  | Software Requirements                                    | 9  |
|                | 2.7  | Networking Requirements                                  | 9  |
|                | 2.8  | Obtaining Windows Software Licenses                      | 9  |
|                | 2.9  | Downloading OVF Files                                    |    |
| 3              | Con  | trol Device Requirements                                 | 11 |
|                | 3.1  | Control Switch Overview                                  | 11 |
|                | 3.2  | Access Server Ports                                      | 13 |
|                | 3.3  | Power Distribution Units                                 | 14 |
| 4              | Pre- | requisites                                               | 15 |
|                | 4.1  | Understanding VMware Virtualization and Virtual Machines | 15 |
|                | 4.2  | Setup Control Devices                                    | 15 |
|                | 4.3  | Upload IOS Images                                        | 15 |
|                | 4.4  | Disable User Logins (optional)                           | 15 |
| 5              | Pod  | Configuration                                            | 16 |
|                | 5.1  | Cable the Pod                                            | 16 |
|                | 5.2  | Deploying Virtual Machine OVF/OVA Files                  | 16 |
|                | 5.3  | NETLAB+ Virtual Machine Inventory Setup                  | 17 |
|                | 5.4  | Enabling Cisco CCNA v7 in Course Manager                 |    |
|                | 5.5  | Create the Multi-Device Pod                              | 19 |
|                | 5.6  | Attach Virtual Machines to the Pod                       | 20 |
|                | 5.7  | Create Snapshots for the Virtual Machines                | 21 |
|                | 5.8  | Set the Revert to Snapshot                               | 24 |
|                | 5.9  | Select Control Switch and Ports                          | 25 |
|                | 5.10 | Select Device Types, Access Server & PDU Ports           | 26 |
| 6              | Swi  | tch Configuration Tasks                                  | 29 |
|                | 6.1  | Verify Control Switch IOS Version                        | 29 |
|                | 6.2  | Configure Control Switch Ports                           | 29 |
|                | 6.3  | Initial Lab Switch Setup                                 | 31 |
| 7 Finishing Up |      | shing Up                                                 | 34 |
|                | 7.1  | Bring the Pod Online                                     |    |
|                | 7.2  | Make changes to the Pod                                  |    |
|                | 7.2. |                                                          |    |
|                | 7.2. |                                                          |    |
|                | 7.2. | ,                                                        |    |
|                | 7.2. |                                                          |    |
|                | 7.2. |                                                          |    |
|                | 7.2. | 6 Reset the NIC to SAFETY NET                            | 36 |

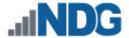

| 7.2 | .7 Create a Snapshot on the Changed Virtual Machines | 36 |
|-----|------------------------------------------------------|----|
| 7.3 | End Reservation                                      | 37 |
| 7.4 | Assigning Pods to Students, Teams, or Classes        | 37 |

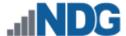

#### 1 Introduction

The NETLAB+ Multi-Device Pod (MDP) is a versatile pod, which includes **2 routers and 2 switches**. This pod is designed to support CCNA1: Introduction to Networks v7, CCNA2: Switching, Routing, and Wireless Essentials v7, and CCNA3: Enterprise Networking, Security, and Automation v7 labs.

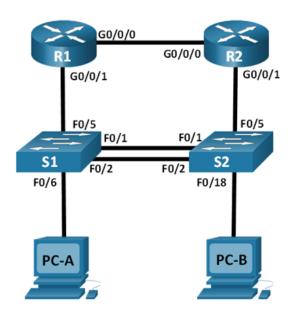

The *Multi-Device Pod (MDP)* features direct access to router and switch consoles. Integration with a separate *VMware* server supports up to 2 virtual PCs. *NETLAB+* can provide remote access to the keyboard, video, and mouse of the *VMware* virtual machines in the pod.

*NETLAB+* users in a team or instructor-led class can share access to a device console or PC.

#### 1.1 Deviations

Remote users may get confused by local deviations from the standard curriculum and labs. The curriculum is relatively complex and offers many opportunities to "make adjustments to the labs". If your *NETLAB+* pods will be made accessible outside your local Academy, you should carefully consider the impact of deviations and substitutions.

Even if your user community is local or relatively small, we recommend that you (1) document the specifics of your pods and (2) use the *NETLAB+ News and Announcements* feature to point users to your documentation.

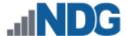

### 1.2 Remote PC Support

A *Multi-Device Pod (MDP)* supports up to 2 remote PCs implemented using *VMware*. *NETLAB+* allows several settings for each:

- Users can control the keyboard, video, and mouse.
- Users can power on, shutdown, reboot, and revert to a clean state.
- Users can have administrator rights.

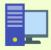

The <u>NETLAB+ Remote PC Guide Series</u> provides detailed, version-specific information on the implementation of VMware products and virtual machines.

#### 1.3 Dynamic Topologies

The *Multi-Device Pod* features dynamic topologies. *NETLAB+* can alter the topology and reposition PCs by manipulating VLANs on the control switch. This is done automatically based on the selected lab exercise. Instructors can change exercises and topologies during instructor-led class reservations.

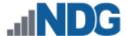

### 2 Lab Device & Software Requirements

Lab devices are part of the topology, and users can interact with them either directly or indirectly. The lab device requirements vary for the *Multi-Device Pod (MDP)*, depending on the *Cisco* equipment you plan to use.

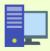

Please also refer to the NDG website for the latest information: https://www.netdevgroup.com/content/cnap/topologies/multidevice\_pod.html

• If you plan to use your *Multi-Device Pod (MDP)* for the *CCNA1 v7*, *CCNA2 v7*, and *CCNA3 v7* courses, please refer to the lab device requirements in Section 2.1.

Other equipment may work if it is supported by *NETLAB+* and can meet the minimum requirements for feature sets, interfaces, IOS, RAM, and Flash. A list of *NETLAB+* supported lab equipment can be found on the NDG website. Please note, compatibility with *NETLAB+* does not guarantee compatibility with the Academy labs.

### 2.1 Lab Device Requirements for CCNA1 v7, CCNA2 v7, CCNA3 v7

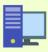

Details on requirements are provided on the lab pages for each course:

CCNA1 v7:

https://www.netdevgroup.com/content/cnap/labs/ccna v7 intro to networks.html *CCNA2 v7*:

https://www.netdevgroup.com/content/cnap/labs/ccna\_v7\_routing\_and\_switching\_esSentials.html *CCNA3 v7*:

https://www.netdevgroup.com/content/cnap/labs/ccna\_v7\_enterprise\_networking.html

| Device | Recommended<br>Model(s) | Minim<br>um<br>DRAM | Minimu<br>m<br>Flash | Minimum<br>IOS           | Feature Set/Technology<br>Packages |
|--------|-------------------------|---------------------|----------------------|--------------------------|------------------------------------|
|        | Cisco 4221              | 4 GB                | 8 GB                 |                          |                                    |
| R1     | Cisco 4321              | 4GB                 | 4 GB                 | Fuji -<br>16.9.4<br>(MD) | IPBase, Security                   |
|        | Cisco 4331              | 4 GB                | 4 GB                 | (2)                      |                                    |
|        |                         |                     |                      |                          |                                    |

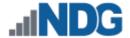

| Device | Recommended<br>Model(s)          | Minim<br>um<br>DRAM | Minimu<br>m<br>Flash | Minimum<br>IOS           | Feature Set/Technology<br>Packages |
|--------|----------------------------------|---------------------|----------------------|--------------------------|------------------------------------|
| R2     | Cisco 4221 Cisco 4321 Cisco 4331 | 4 GB<br>4GB<br>4 GB | 8 GB<br>4 GB<br>4 GB | Fuji -<br>16.9.4<br>(MD) | IPBase, Security                   |
| S1     | Cisco WS-<br>C2960+24TC-L        | 128 MB              | 64 MB                | 15.2.7E4<br>(MD)         | LAN Base                           |
| S2     | Cisco WS-<br>C2960+24TC-L        | 128 MB              | 64 MB                | 15.2.7E4<br>(MD)         | LAN Base                           |

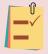

The global command **boot enable-break** must be enabled on all switches for proper operation. Please refer to Section 6.

## 2.2 VM Resource Requirements

A *Multi-Device Pod (MDP)* supports 2 *VMware* virtual machines. The *NETLAB+* supported *VMware* virtualization product is installed on a separate server.

The following virtual machines listed, along with their storage requirements, are to be used in each pod instance.

| Virtual Machine | OVF/OVA | Pod Deployment<br>(Thin Provisioned) | Maximum<br>Allocated<br>Memory |
|-----------------|---------|--------------------------------------|--------------------------------|
| PC-A            | 12 GB   | 24.1 GB                              | 6 GB                           |
| PC-B            | 12 GB   | 24.1 GB                              | 6 GB                           |
| Total           | 24 GB   | 48.2 GB                              | 12 GB                          |

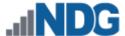

### 2.3 ESXi Host Server Requirements

Please refer to the *NDG* website for specific *ESXi* host requirements to support virtual machine delivery: https://www.netdevgroup.com/products/requirements/

The deployment of the *Multi-Device Pod (MDP)* requires *VMware ESXi* version of **6.0** or greater.

Please Note\_ The number of **active** pods that can be used simultaneously depends on the *NETLAB+* product license and the number of *VMware ESXi* host servers meeting the hardware requirements specifications.

### 2.4 NETLAB+ Requirements

Installation of the *Multi-Device Pod (MDP)*, as described in this guide, requires that you are running *NETLAB+ VE* **19.5.0** or greater.

Previous versions of *NETLAB+* do not support requirements for the *Multi-Device Pod (MDP)* on the physical host servers.

Please refer to the NETLAB+ Remote PC Guide Series.

### 2.5 NETLAB+ Virtual Machine Infrastructure Setup

The NETLAB+ Virtual Machine Infrastructure setup is described in the following sections of the <u>NETLAB+ Remote PC Guide Series</u>:

- Registering a Virtual Datacenter in NETLAB+
- Adding ESXi hosts in NETLAB+
- Proactive Resource Awareness

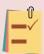

It is important to configure *Proactive Resource Awareness* to maximize the number of active pods per physical *ESXi* host.

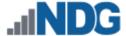

### 2.6 Software Requirements

For the purpose of software licensing, each virtual machine is treated as an individual machine, PC, or server. Please refer to the specific vendor license agreements (and educational discount programs, if applicable) to determine licensing requirements for your virtual machines' software, operating system, and applications.

The minimum virtual infrastructure software required for standing up this pod is in the following table.

| Virtual Infrastructure Requirements |         |  |  |
|-------------------------------------|---------|--|--|
| Software                            | Version |  |  |
| vSphere ESXi                        | 6.0     |  |  |
| vCenter Server                      | 6.0     |  |  |

### 2.7 Networking Requirements

To accommodate the movement of large *VMs*, *OVF/OVAs*, and *ISO* disk images from one host to another, gigabit Ethernet or better connectivity is recommended to interconnect your *NETLAB+*, *vCenter Server* system, and *ESXi* host systems.

The two standard networking models recommended to interconnect your servers are described in detail in the *Networking Models* section of the *Remote PC Guide Series*, *Volume 1 - Introduction and Planning*.

#### 2.8 Obtaining Windows Software Licenses

The following table lists the software that is required for the virtual machines inside the *Multi-Device Pod (MDP)*. Your organization needs to be a member of the vendor programs listed in the *Source* column to obtain and use the licenses. To subscribe to the *Microsoft Azure Dev Tools for Teaching* program, visit: https://azureforeducation.microsoft.com/en-us/Institutions.

| Pod Software Requirements |                 |                              |  |
|---------------------------|-----------------|------------------------------|--|
| Software                  | Version         | Source                       |  |
| Windows                   | 10 Pro (64-bit) | Azure Dev Tools for Teaching |  |

To enable all features of the *Windows*-based virtual machines, licensing will be required, followed through with activations. This needs to be done before cloning.

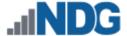

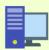

For more information regarding the *Microsoft Azure Dev Tools for Teaching* program, you may visit their FAQ page:

https://azure.microsoft.com/on.us/odusation/institutions/dov.tor/

https://azure.microsoft.com/en-us/education/institutions/dev-tools-for-teaching-faq/.

It is recommended to acquire the *Multiple Activation Key (MAK)* lab key license for a specified *Windows* product. This type of key enables you to activate multiple installations of a product with the same key.

### 2.9 Downloading OVF Files

The virtual machines are made available as *Open Virtualization Format* (*OVF*) or *Open Virtualization Archive* (*OVA*) files. These files are available for download from *CSSIA*.

To request access to the preconfigured virtual machine templates from CSSIA:

- 1. Go to the CSSIA Resources page: https://www.cssia.org/cssiaresources/
- 2. Select CSSIA VM Image Sharing Agreement.
- 3. Complete and submit your access request by following the instructions on the request form.
- 4. *CSSIA* will provide, via email, password-protected download links. Access to the download links is provided only to customers who are current with their NETLAB+ support contract and are participants in the appropriate partner programs (*i.e.*, *Cisco Networking Academy, VMware IT Academy, Red Hat Academy, and/or Palo Alto Networks*).
- 5. Once all virtual machines have been downloaded, they can be deployed following the steps in the appropriate pod installation guide. Each virtual machine is deployed individually.

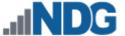

### 3 Control Device Requirements

NETLAB+ control devices provide internal connectivity, console access, and managed power. Control devices are dynamically managed by NETLAB+ and are not accessible or configurable by lab users.

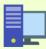

The <u>Real Equipment Pod Installation Guide</u> explains how to add, change, or delete control devices.

A Multi-Device Pod (MDP) requires the following control device resources:

| Control Device Resource  | Quantity Required                            |
|--------------------------|----------------------------------------------|
| Control Switch           | 4 consecutive ports 1 reserved port (VMware) |
| Access Server            | 4 lines                                      |
| Power Distribution Units | 4 outlets                                    |

#### 3.1 Control Switch Overview

*NETLAB+* uses a control switch to provide connectivity between devices in a Multi-Device Pod and VMware server(s). This pod requires **4 consecutive ports** on a supported control switch (other than a Catalyst 1900 series).

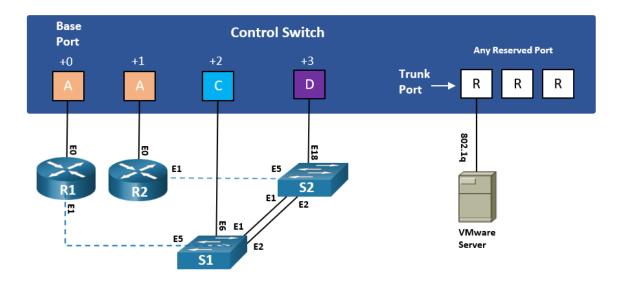

Ports are labeled **+0** to **+3** in the diagram and are relative to the *base port*. These ports must be consecutive on the same control switch. As with all pods, you choose a base port for the pod during pod installation. A control switch can support multiple pods. To determine the actual port numbers used for this pod, add the base port number to the relative port numbers shown in the diagram. For example, if the base port is 4, the actual port numbers will be 4 to 7.

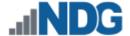

Using SNMP, *NETLAB+* will automatically set up VLANs and configure ports on the control switch. These VLANs are depicted as letters "A" through "D" and represent one subnet in the topology. Each *NETLAB+* pod has a unique *VLAN pool,* and the actual VLAN numbers will be unique for each *NETLAB+* pod. This is to avoid conflict between multiple pods.

One "reserved" port on the control switch connects to an 802.1q NIC card on the VMware server. This allows devices in the pod to communicate with virtual machines.

The reserved port may be located on a different control switch, provided that all links between control switches are also configured as 802.1q trunks, and all VLANs are allowed. You may also have more than one VMware server, and virtual machines in the pod can be located on different VMware servers.

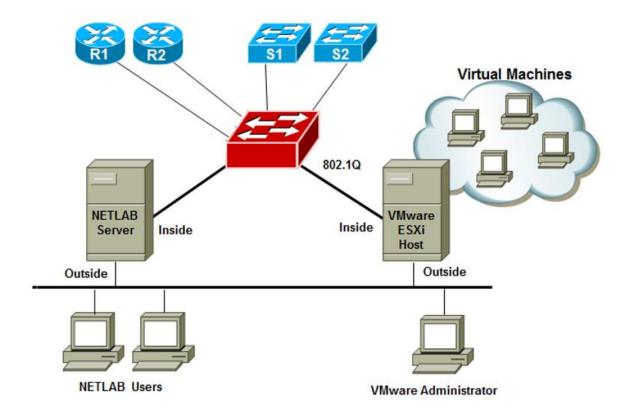

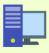

It is important that control switches are equipped with the minimum required image. For a supported list of device images for the control switch, please visit:

https://www.netdevgroup.com/support/netlabve control devices.html#control switch

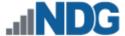

#### 3.2 Access Server Ports

Access servers provide console connections to lab routers so that users can access them from *NETLAB+*. Users do not communicate directly with the access server. Rather, all connections are proxied through *NETLAB+*.

A Multi-Device Pod (MDP) requires 4 access server ports.

Please Note\_ These ports do not have to be consecutive and can span multiple access servers.

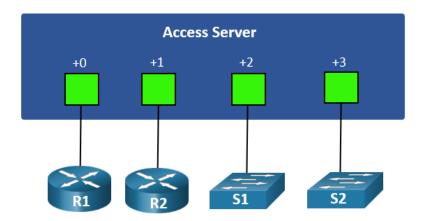

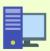

It is important that access servers are equipped with the minimum required image. To view the most current recommended device image for the access server, please visit:

https://www.netdevgroup.com/support/netlabve control devices.html#access server

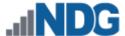

#### 3.3 Power Distribution Units

Power distribution units (PDUs), also known as switched outlet devices, provide managed electrical power, allowing *NETLAB+* and users to turn lab equipment on and off. A *Multi-Device Pod (MDP)* requires **4** outlets, one for each router and switch.

Please Note\_ Outlets do not have to be consecutive and may span multiple PDUs (i.e., APC7900 or APC7920).

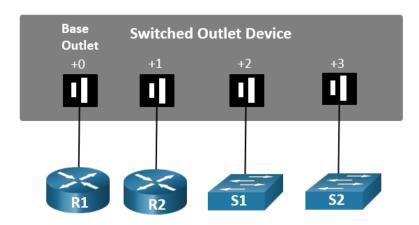

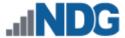

### 4 Pre-requisites

This section covers tasks that should be executed prior to adding a *Multi-Device Pod (MDP)*.

### 4.1 Understanding VMware Virtualization and Virtual Machines

The <u>NETLAB+ Remote PC Guide Series</u> provides detailed, version-specific information on the implementation of <u>VMware</u> virtualization products and virtual machines. A <u>NETLAB+ Remote PC Guide</u> should be used in conjunction with this guide. Use the guide appropriate for the <u>VMware</u> virtualization product you have chosen to implement on your <u>NETLAB+</u> system in order to support remote PCs in your pod. To select the <u>Remote PC Guide</u> appropriate for your installation, please refer to the <u>Remote PC Support</u> page.

### 4.2 Setup Control Devices

Using the guidelines in *Section 3*, decide which control switch ports, access server ports, and power distribution units you will use for your *Multi-Device Pod (MDP)*. Add control devices if necessary. Control device configuration is documented in the *Real Equipment Pod Installation Guide*.

### 4.3 Upload IOS Images

Upload the IOS images for the lab routers. *NETLAB+* will recover these images on the devices if they are erased from flash.

#### 4.4 Disable User Logins (optional)

You must take all equipment pods offline to add pods or configure control devices. You may wish to disable user logins during this time.

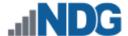

### 5 Pod Configuration

This section walks you through the process of adding a Multi-Device Pod (MDP).

#### 5.1 Cable the Pod

Use the diagram below to cable the Multi-Device Pod (MDP) to a control switch.

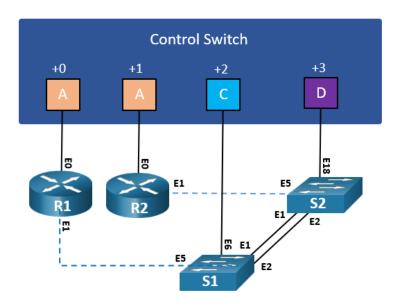

Then proceed to cable the access server lines as well as the PDU outlets; use Section 3 from this guide as a reference.

#### 5.2 Deploying Virtual Machine OVF/OVA Files

Deploy on your host server the pod virtual machine *OVF/OVA* files you have downloaded.

- 1. Navigate to your **vSphere Client** using your management workstation, ensure that your downloaded *OVA/OVF* files are accessible on this machine, and then connect to your **vCenter Server**.
- 2. From the *vSphere Client* interface, navigate to **Hosts and Clusters**.
- 3. Right-click on the target **ESXi Host Server** and select **Deploy OVF Template**.
- 4. In the *Deploy OVF Template* window, on the *Select source* step, select the **Local File** radio button and click **Browse**.
- 5. Locate and select one of the VMs for the pod, click **Open**.

| VM Name | VM OS      | Virtual Machine OVA Name |
|---------|------------|--------------------------|
| PC-A    | Windows 10 | Cisco_Win10_FM.Client    |
| PC-B    | Windows 10 | Cisco_Win10_FM.Client    |

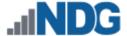

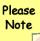

Only one VM can be selected using this wizard. The process will have to be repeated for the remaining VMs.

- Verify that the VM information populates next to the *Browse* button and click Next.
- 7. On the *Review details* step, make sure to fill the checkbox for **Accept extra configuration options** (*if present*) and click **Next**.
- 8. On the *Select name and folder* step, change the name of the virtual machine to something that is easy to manage. You can use the names provided in the list below as names for the virtual machines if you do not have a set naming convention. Select the appropriate **datacenter** and click **Next**.

| VM Name | VM OS      | Virtual Machine Deployment<br>Name |
|---------|------------|------------------------------------|
| PC-A    | Windows 10 | Cisco_Win10.PC-A                   |
| PC-B    | Windows 10 | Cisco_Win10.PC-B                   |

- 9. On the *Select Storage* step, choose the appropriate storage device and make sure that **Thin Provision** is selected. Click **Next**.
- In the Setup networks section, select SAFETY NET as the destination and click Next.

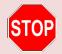

If SAFETY NET is not available, refer to the Create a Safe Staging Network section in the Remote PC Guide Series – Volume 2.

- 11. In the *Ready to complete* section, make sure **Power on after deployment** is **unchecked** and confirm the settings. Click **Finish**.
- 12. *vCenter* will begin deploying the virtual machine. This may take some time, depending on the speed of your connection, HDDs, etc. Repeat the previous steps for each remaining virtual machine in the pod. Do note that the OVA is the same for both *PC-A* and *PC-B*, and so the same OVA should be deployed twice per *Multi-Device Pod (MDP)* instance.

### 5.3 NETLAB+ Virtual Machine Inventory Setup

This section will guide you in adding your templates to the *Virtual Machine Inventory* of your *NETLAB+ VE* system.

1. Log in to your NETLAB+ VE system using the administrator account.

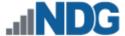

2. Select the Virtual Machine Infrastructure icon.

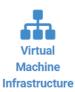

3. Click the Virtual Machine Inventory icon.

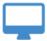

#### **Virtual Machine Inventory**

Import, clone, and manage the inventory of virtual machines to be used with NETLAB+.

4. Click the Import Virtual Machines button located at the bottom of the list.

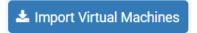

- 5. Select the appropriate datacenter from the list where your VMs reside.
- 6. Select the checkbox next to the virtual machines you had just deployed and click **Import Selected Virtual Machines**.

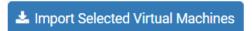

- 7. When the *Configure VMs* window loads, you can set your virtual machine parameters.
  - a. Check the dropdown box for the correct operating system for each imported virtual machine.
  - b. Change Role to Normal for each VM.
  - c. Add any comments for each virtual machine in the last column.

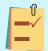

It is advised to leave the *Version* and *Build* numbers for reference when requesting *NDG* support.

d. Verify your settings and click **Import (X) Virtual Machines** (notice the number in parenthesis is dynamic, depending on the amount of VMs selected).

▲ Import (2) Virtual Machines

e. Verify all *Import Statuses* report back with *OK* and then click on the **Dismiss** button.

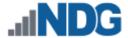

f. Verify that your virtual machines show up in the inventory.

For additional information, please refer to the Real Equipment Pod Installation Guide.

### 5.4 Enabling Cisco CCNA v7 in Course Manager

Please refer to the *Course Manager* section *of the <u>NETLAB+ VE Administrator Guide</u>* on how to enable content. Please install the desired Cisco course(s) that will be taught using the *NETLAB+* system.

#### 5.5 Create the Multi-Device Pod

- 1. Log into **NETLAB+ VE** with the *administrator* account.
- 2. Select the Pods icon.

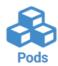

3. Create a new pod by scrolling to the bottom and clicking the **Create New Pod** button.

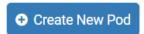

4. Then, click on the **AE Multi-Device Pod** entry from the list of installed pod types.

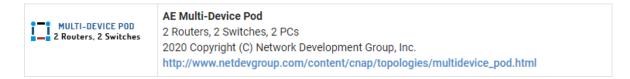

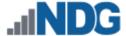

On the New Pod window, input a value into the Pod ID and Pod Name fields. Click Next.

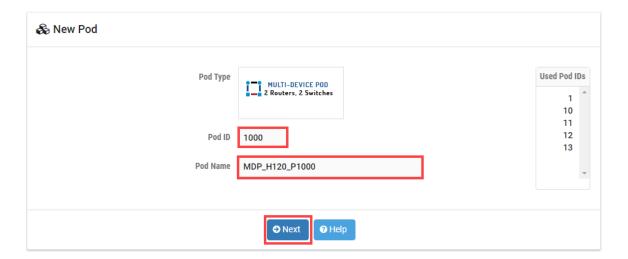

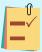

The **Pod ID** determines the order in which the pods will appear in the scheduler. It is best practice to use a block of sequential ID numbers for the **Pod Id** that allows for the number of pods you are going to install.

The **Pod Name** identifies the pod and is unique per pod. Here we used the name of the lab set or course in a shortened form along with a host identifier (H120), and the number of the pod (P1000).

6. To finalize the wizard, click OK.

For additional information, please refer to the <u>NETLAB+ VE Administrator Guide</u>.

#### 5.6 Attach Virtual Machines to the Pod

Update the pod to associate the virtual machines with the newly created pod.

1. Select the Multi-Device Pod (MDP) from the pod list.

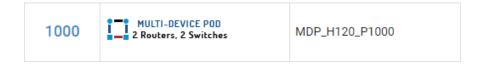

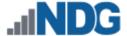

 In the pod view, click on the Remote PC tab. Proceed by then clicking on the Action dropdown next to the virtual machine you are about to assign and select Attach VM.

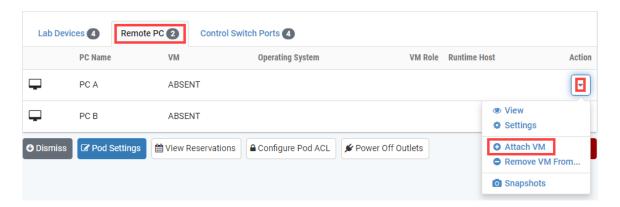

3. Select the corresponding virtual machine from the inventory list.

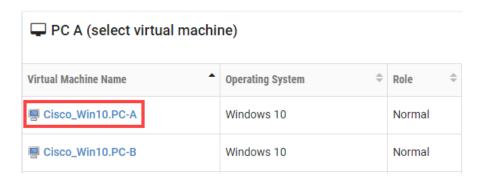

4. Click **OK** to confirm the VM attachment and repeat the previous steps for the remaining virtual machines.

### 5.7 Create Snapshots for the Virtual Machines

In order to proceed with pod reservations, snapshots must be created on each of the pod's virtual machines.

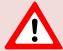

Verify that all VMs are still powered off before taking snapshots.

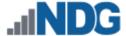

1. Make sure to view the **Multi-Device Pod (MDP)** you just assigned machines to. In the pod view, click on the dropdown menu option underneath the *Action* column for a specific VM and select **Snapshots**.

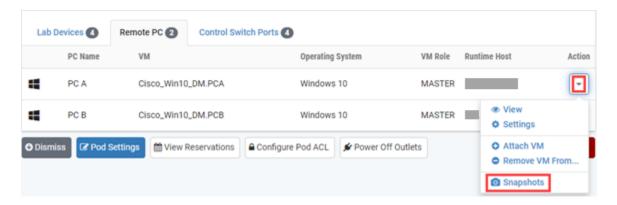

2. In the *Snapshot Manager* window, click on the **Take** button. This will take a snapshot of the current state of the virtual machine.

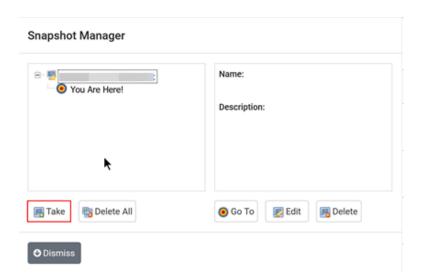

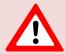

Any changes made after this will require a new snapshot or those changes will not reflect in the reset state of the pod or its clones.

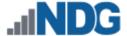

3. In the *Take Snapshot* window, type **GOLDEN\_MASTER** into the *Name* text field, or you may choose another naming convention as long as it is consistent for easy management. Click **OK**.

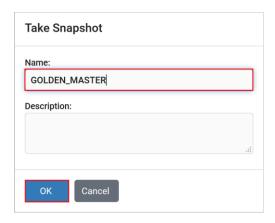

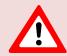

It is recommended to use *GOLDEN\_MASTER* as the snapshot name when working with normalized pod types.

4. In the *Snapshot Manager* window, notice the snapshot is created. Click the **Dismiss** button.

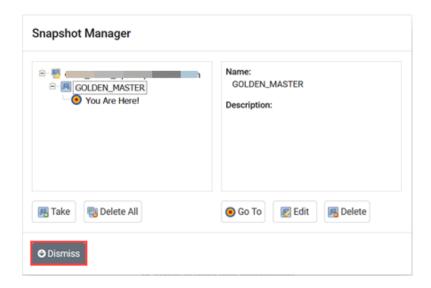

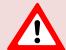

At this point it is good to verify that you have only one snapshot on the virtual machine. Multiple snapshots increase the likelihood of having problems, especially if the snapshots are named the same. Also, the more snapshots a virtual machine has, the slower the performance and the more drive space is used.

5. Repeat the previous steps for the remaining virtual machines.

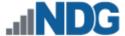

### 5.8 Set the Revert to Snapshot

 Make sure to view the Multi-Device Pod (MDP) you just created snapshots for. In the pod view, click on the dropdown menu option underneath the Action column and select Settings.

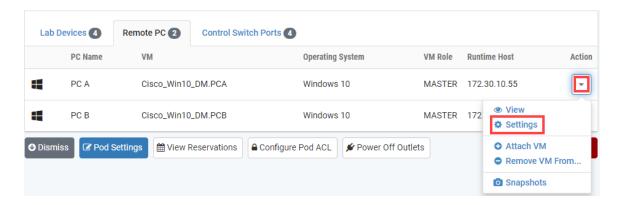

2. In the virtual machine's *Settings* window, click on the *Revert to Snapshot* dropbox and select **GOLDEN\_MASTER** and then click the **Submit** button.

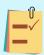

This sets the snapshot on the virtual machine that will get reverted to each time the pod is scheduled.

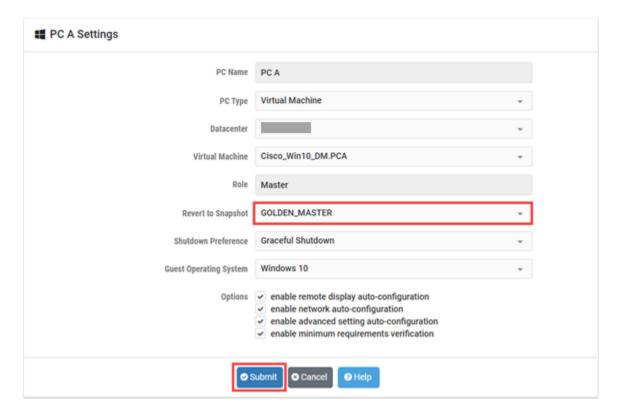

3. Click OK to confirm.

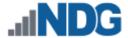

4. Return to the pod view page and repeat the previous steps for the remaining virtual machines.

#### 5.9 Select Control Switch and Ports

A *Multi-Device Pod (MDP)* requires **4 consecutive control switch ports**. *NETLAB+* will present a list of the control switches on your system. Switches that meet the port requirement can be selected. Choose one control switch for your new pod.

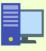

If no control switches have been added to your *NETLAB+*, you may reference the <u>Real Equipment Pod Installation Guide</u>. Section 9.1, "Control Devices", provides instructions on how to add new control devices.

 Make sure to view the Multi-Device Pod (MDP). In the pod view, click on the Control Switch Ports tab and then click on the Action dropdown menu for the first entry, followed by clicking Assign Control Port.

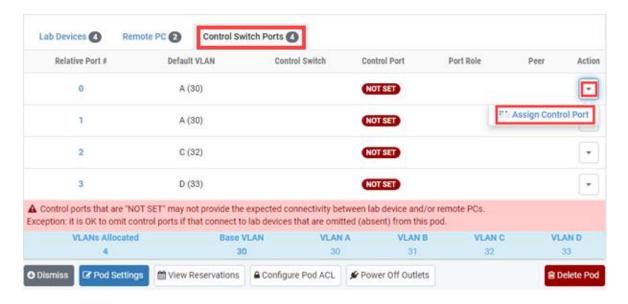

Choose the control switch port and identify the correct port role type. Click Submit.

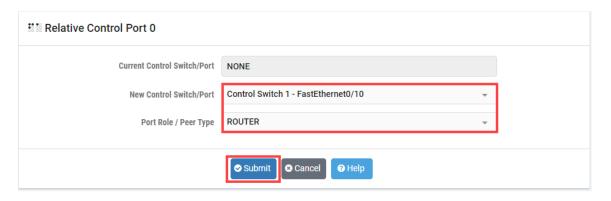

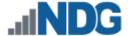

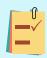

When configuring the control switch ports, refer to *Section 3.1* to identify the respective *Relative Port #* and *Base Port* numbers along with the *Port Role* based on the lab device.

- 3. Once configured by *NETLAB+*, click **Dismiss** to proceed.
- 4. Return to the pod view page and repeat the previous steps for the remaining control switch ports.

### 5.10 Select Device Types, Access Server & PDU Ports

A Multi-Device Pod (MDP) requires 4 access server lines.

It is a good idea to use consecutive lines on one access server if possible. This practice will make it easier to cable and troubleshoot. If consecutive ports are not available, you can use non-consecutive ports on different access servers if necessary.

*NETLAB+* allows you to choose consecutive lines on one access server, or you can choose to select an access server and line for each router.

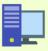

If no access servers have been added to your *NETLAB+*, you may reference the <u>Real Equipment Pod Installation Guide</u>. Section 9.2, "Access Servers", provides instructions on how to add new access servers.

A Multi-Device Pod (MDP) requires 4 outlets.

It is a good idea to use consecutive outlets on one power distribution unit if possible. This practice will make it easier to cable and troubleshoot. If consecutive outlets are not available, you may use non-consecutive outlets, spanning multiple SODs if necessary.

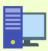

If no PDUs have been added to your *NETLAB+*, you may reference the <u>Real Equipment Pod Installation Guide</u>. Section 9.3, "Power Distribution Units", provides instructions on how to add new PDU devices.

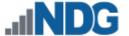

 Make sure to view the Multi-Device Pod (MDP). In the pod view, click on the Lab Devices tab and then click on the Action dropdown menu for the first entry, followed by clicking Settings.

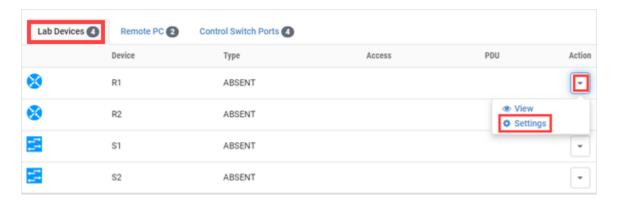

2. First, choose the appropriate device type in relation to the specific Cisco model being used as well as its respective software image to be used for *NETLAB+* recovery. Make sure to select a recovery option.

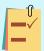

Device type selections are used to assign the appropriate NETLAB+ device drivers. Improper selections may cause errors.

NETLAB+ scrubs each router at the end of lab reservation or upon request. During a scrub, NETLAB+ can recover an IOS image if it is erased from flash.

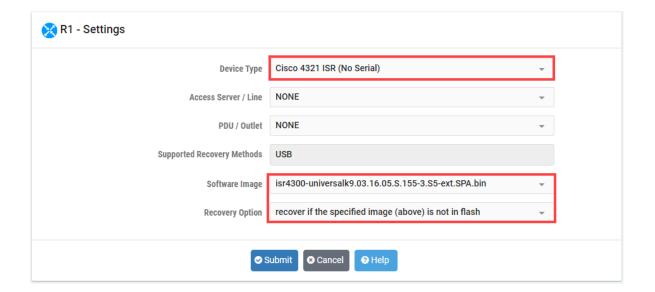

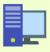

If no lab device images have been added to your *NETLAB+*, you may reference the *Real Equipment Pod Installation Guide*. Section 11, "Lab Device Images", provides instructions on how to add new lab device images.

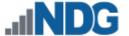

You have three choices for flash recovery:

| Recovery Using Specified Image                         | During A Scrub Operation                                                                                                    |
|--------------------------------------------------------|----------------------------------------------------------------------------------------------------|
| recover if the specified image (above) is not in flash | Restores the selected software image if that image is not in flash.                                                                                                    |
| recover if there is no image in flash                  | Restores the selected software image if there are no .bin images in flash. No action is taken if flash contains a .bin image (even if it is not the specified one).                     |
| never recover image (device may become unusable)       | NETLAB+ will take no action if the flash does not contain a bootable image. In this case, the NETLAB+ automated boot process will fail, and manual restoration of IOS will be required. |

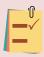

If you select an automatic recovery option, you must also select a software image supported by the curriculum.

3. Then choose the line number for the access server line connected, followed by the PDU outlet being used. Once finished, click **Submit**.

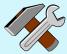

The options available here allows you to make granular selections. For access servers using octal cables, both the line number and the cable label are displayed.

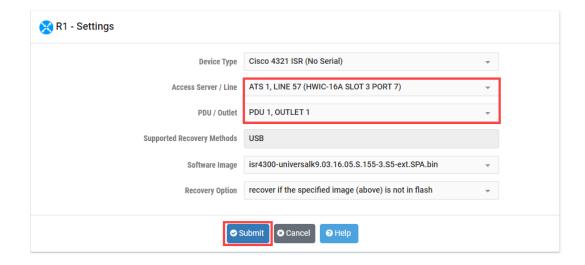

4. Click **OK** and repeat the previous steps for the remaining lab devices in the pod.

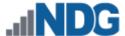

### 6 Switch Configuration Tasks

The *Multi-Device Pod (MDP)* requires additional switch configuration tasks for successful operation. Using *PuTTy* or other terminal software, connect to the console port of the control switch to which the *Multi-Device Pod (MDP)* is connected. The following passwords are used on the control switch.

| Console login password | router |
|------------------------|--------|
| Enable secret password | cisco  |

Please Note Please do not change the passwords, they are used by NETLAB+ automation and technical support.

### 6.1 Verify Control Switch IOS Version

Each control switch should be running the minimum required image. Earlier versions may have defects that affect NETLAB+. For a complete, up-to-date list, reference here: https://www.netdevgroup.com/support/control\_devices.html#control\_switch

### 6.2 Configure Control Switch Ports

There are several essential commands that must be manually configured on each control switch port that connects to a lab switch (S1 and S2 in this case).

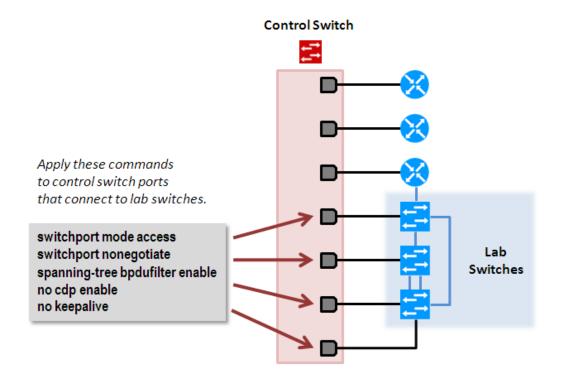

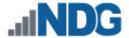

Locate the 2 control switch ports connecting to S1 and S2. Refer to the cabling diagram if necessary (*Section 5.1*). The following commands must be manually added to each switch port.

#### switchport mode access

- Prevents the link from becoming a trunk port.
- The labs will not work as designed if the link between control switch and lab switch is trunking.
- Trunking on ports that should be access ports, combined with BPDU filtering, creates loops that are not prevented by spanning-tree.

#### switchport nonegotiate

- o Prevents the interface from sending DTP messages.
- Disabling DTP messages is not critical, but will hide the control switch's MAC address from lab switches when users are performing commands to see the CAM table.

#### spanning-tree bpdufilter enable

- Instructs control switch port not to send and receive spanning-tree BPDU frames to and from the lab switch.
- Spanning tree in the lab must not mingle with spanning tree on the control switch. This would cause several undesirable effects in both the lab and on the control switches.

#### no cdp enable

 Disabling CDP is not critical, but will hide the control switch from lab switch users performing CDP commands.

#### no keepalive

- o Prevents the interface from sending L2 keepalive messages.
- Disabling L2 keepalives messages is not critical, but will hide the control switch's MAC address from lab switches when users are performing commands to see the CAM table.

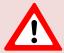

Do not omit these commands! Without them, loops will form causing high CPU utilization, error-disabled ports, and connectivity loss. These commands are specific to switch pods and are not automatically configured.

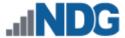

Example switch port configuration from a control switch. Interface numbers will vary.

```
interface FastEthernet0/12
  description port to S1 port 6
  switchport mode access
  switchport nonegotiate
  spanning-tree bpdufilter enable
  no cdp enable
  no keepalive

interface FastEthernet0/13
  description port to S2 port 18
  switchport mode access
  switchport nonegotiate
  spanning-tree bpdufilter enable
  no cdp enable
  no keepalive
```

#### 6.3 Initial Lab Switch Setup

Several switch models are subject to a common problem when used as a **lab switch**. These include (but are not limited to):

- Cisco Catalyst 2900 XL Series
- Cisco Catalyst 2950 Series
- Cisco Catalyst 2960 Series
- Cisco Catalyst 3550 Series
- Cisco Catalyst 3560 Series
- Cisco Catalyst 3650 Series

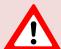

Cisco WS-C3560V2-24PS switches ("V2" models) do not respond to a console break signal, regardless of "enable break" setting, and therefore do not work with NETLAB+ automation (reference Cisco bug CSCsv92241). Although the bug was reported fixed, the problem still persists on the V2 models as of this writing. Workarounds: use WS-C3560-24PS (non-"V2" version) switches if available or turn off automation by using the Generic Console Device setting.

Please Note By default, these switches will not respond to a console break signal the same way routers do. There are two *environment variables* that affect this: **Enable Break** and **BOOT path-list**.

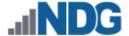

The following procedure explains how to check these variables and set them so that the console port will respond to a break signal.

#### When to Use

You must initialize the environment variables when:

- Installing a lab switch for the first time.
- The Enable Break environment variable is set to "no".
- The BOOT path-list environment variable is set.

Please Note This procedure does not apply to control switches.

#### **Determining the Boot Status**

From the enable mode, issue the following IOS command.

```
Lab_Sw# show boot

BOOT path-list: flash:c2950-i6q412-mz.121-22.EA4.bin
Config file: flash:config.text
Private Config file: flash:private-config.text
Enable Break: no
Manual Boot: no
```

### Setting Up the Environment

Follow this procedure if Enable Break is set to "no" and/or the boot path-list is set to an image.

```
Lab_Sw# configure terminal
Lab_Sw(config)# boot enable-break
Lab_Sw(config)# no boot system
Lab_Sw(config)# end
Lab_Sw# copy run start
Lab_Sw# show boot

BOOT path-list:

Config file: flash:config.text
Private Config file: flash:private-config.text
Enable Break: yes
Manual Boot: no
```

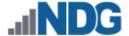

Please Note\_ For *Cisco Catalyst 3650 Series* switches, the procedure for enabling break is slightly different, see below.

```
Lab_Sw# configure terminal
Lab_Sw(config) # boot enable-break
Lab_Sw(config) # boot system flash:packages.conf
Lab_Sw(config) # end
Lab_Sw# copy run start
Lab_Sw# show boot
```

### Verification

With Enable Break set to "yes" and removal of a BOOT path-list, a pod test should pass.

If the environment variables are not set correctly, you may experience one of the following symptoms:

- 1. Pod test fails with a message such as "unable to put the switch into monitor mode".
- 2. Lab automation such as scrub fails.
- 3. Users cannot perform password recovery (automated or manual.

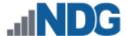

# 7 Finishing Up

### 7.1 Bring the Pod Online

1. In the pod view, click the drop arrow under *State* and select **Online**.

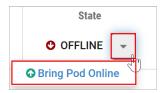

### 7.2 Make changes to the Pod

Some pods have software that needs to be altered on the host machine before it can be used properly. This normally happens when software requires licenses to function.

For the *Multi-Device Pod (MDP)* you will need to license all the *Microsoft Windows* machines. This process consists of:

- Scheduling the pod
- Providing temporary internet access to the PC-A and PC-B VMs
- Licensing/Activating the PC-A and PC-B
- Shutting down PC-A and PC-B
- Resetting the network interface cards to SAFETY NET
- Taking a new GOLDEN\_MASTER snapshot for PC-A and PC-B
- Ending the reservation

#### 7.2.1 Virtual Machine Credentials

For your reference, the following table provides a list of the credentials for the systems in the pod:

| Machine | User name | Password   |
|---------|-----------|------------|
| PC-A    | sysadmin  | Train1ng\$ |
| PC-B    | sysadmin  | Train1ng\$ |

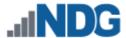

#### 7.2.2 Create Class and Schedule the Pod

Create a class as identified in the *Add Classes* section of the <u>NETLAB+ VE Instructor</u> <u>Guide</u> then schedule the <u>Multi-Device Pod (MDP)</u> to license the <u>PC-A</u> and <u>PC-B</u> virtual machines (choose the <u>Open Lab Multi-Device Pod</u> lab design and then select "Reserve <u>Multi-Device Pod (Open Lab Session)</u>" from the list of labs as this selection will boot up all devices and VMs available in the pod).

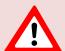

When scheduling the *Multi-Device Pod (MDP)*, it is important to schedule the pod for enough time to complete the following steps. Failure to complete the steps prior to taking the final snapshot could mean redeploying necessary virtual machines.

#### 7.2.3 Provide Temporary Internet Access to the PC-A and PC-B VMs

- 1. Outside the *NETLAB+* interface, navigate to your **vSphere Client** using your management workstation, and then connect to your **vCenter Server**.
- 2. From the vSphere Client dashboard, select Hosts and Clusters.
- 3. Select your host under the **NETLAB** datacenter and expand its view to see the virtual machines attached.
- 4. Locate the **PC-A** virtual machine. Right-click on the virtual machine and select **Edit Settings**.
- 5. Change *Network adapter 1* to a virtual machine port group that is linked to an internet-accessible physical adapter.

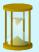

Alternatively, you can add a new *vNIC* to the VM and use it to link to a virtual machine port group that is linked to an internet accessible physical adapter.

- 6. Click **OK** to confirm the changes.
- 7. Repeat these instructions for the **PC-B** virtual machine.

#### 7.2.4 License and Activate PC-A and PC-B

 Focus on PC-A and make sure the TCP/IP settings are temporarily configured correctly so that the internet is reachable. This can vary depending on how your environment is set up.

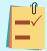

If you added a new temporary *vNIC* from the previous section, make sure to configure the *TCP/IP* settings for the newly added network adapter and use it to connect out to the internet.

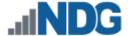

- 2. Click on the **Start** icon in the lower left.
- 3. Right-click on **This PC** and select **Properties**.
- 4. On the *System* window, in the *Windows activation* pane, click the **Activate Windows** link.
- 5. Enter the product key.
- 6. Windows should now be activated.
- 7. Repeat these instructions for the **PC-B** virtual machine.

#### 7.2.5 Shut Down PC-A and PC-B

- 1. While on the *PC-A* machine, click the **Start** menu followed by clicking the **Shut Down** button.
- 2. Repeat these instructions for the **PC-B and PC-C** virtual machines.

#### 7.2.6 Reset the NIC to SAFETY NET

- Outside the NETLAB+ web interface, navigate to your vSphere Client using your management workstation, and then connect to your vCenter Server.
- 2. From the vSphere Client dashboard, select Hosts and Clusters.
- 3. Select your host under the **NETLAB** datacenter.
- 4. Locate the **PC-A** virtual machine. Right-click on the virtual machine and select **Edit settings**.
- 5. Change *Network adapter 1* to **SAFETY NET**.

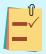

If you added a new temporary vNIC from the previous section, make sure to remove the vNIC.

- 6. Click **OK** to confirm settings.
- 7. Repeat these instructions for the **PC-B** virtual machine.

#### 7.2.7 Create a Snapshot on the Changed Virtual Machines

- Right-click on the PC-A virtual machine and select Snapshots-> Manage Snapshots...
- 2. Click **Delete** to delete the current snapshot. Remember the name of this snapshot, as the new snapshot will need to have the exact same name.
- 3. Click **Yes** on the *Confirm Delete* window.
- 4. Click **Close** on the *Manage Snapshots* window.
- 5. Right-click on the PC-A virtual machine and select Snapshots-> Take Snapshot...
- 6. In the *Take Snapshot* window, type **GOLDEN\_MASTER** or whatever prior snapshot name the virtual machine had. Click **OK** to take a snapshot.
- 7. Repeat these instructions for the **PC-B** machine.

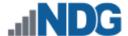

### 7.3 End Reservation

You may now end the reservation of the pod.

# 7.4 Assigning Pods to Students, Teams, or Classes

Please refer to the <u>NETLAB+ VE Instructor Guide</u> for details on using the <u>Pod ACLs</u> feature.